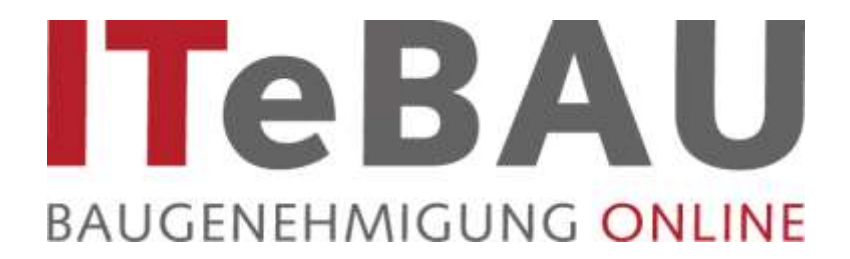

# **Handbuch für Entwurfsverfasser**

# **(Stand 02/2017)**

# **Inhaltsverzeichnis**

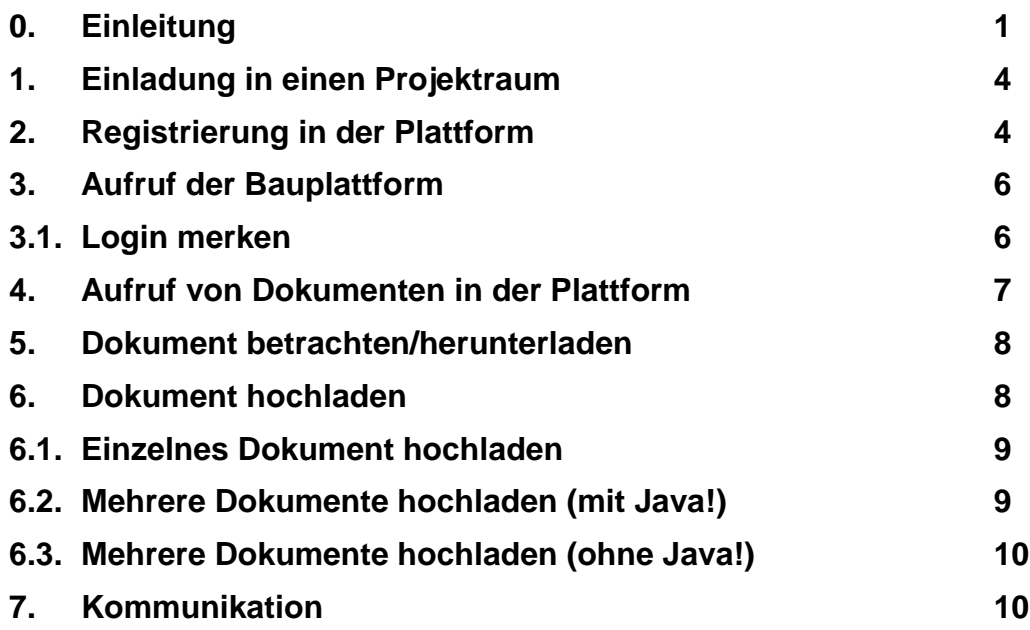

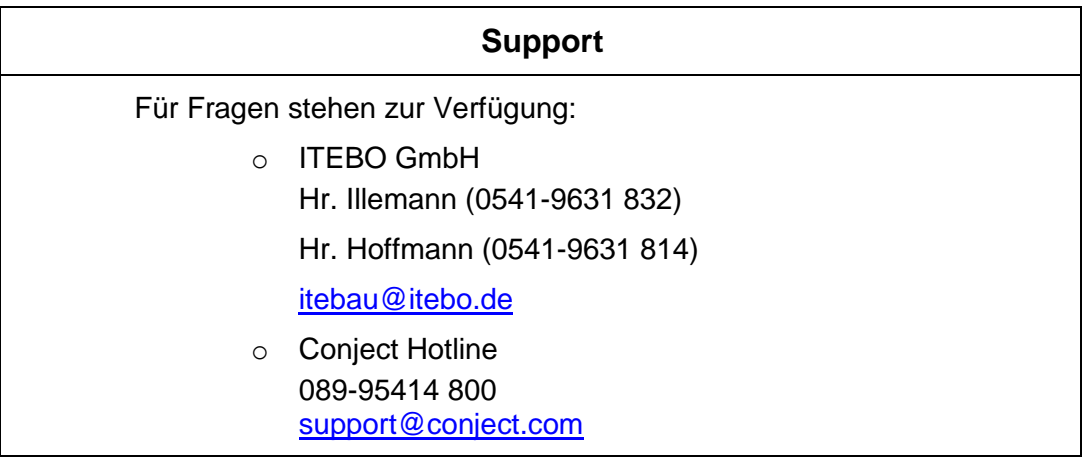

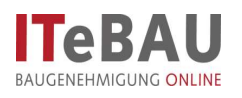

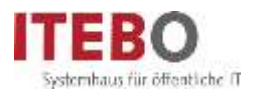

## <span id="page-1-0"></span>**0. Einleitung**

Kern des Virtuellen Bauamtes *ITeBAU* ist die internetbasierte conject-Bauplattform, auf die alle am Baugenehmigungsprozess Beteiligten entsprechend ihrer Rechte zugreifen können, wie z. B. der Entwurfsverfasser, der Bauherr, das Bauamt, interne und externe beteiligte Ämter u. a.

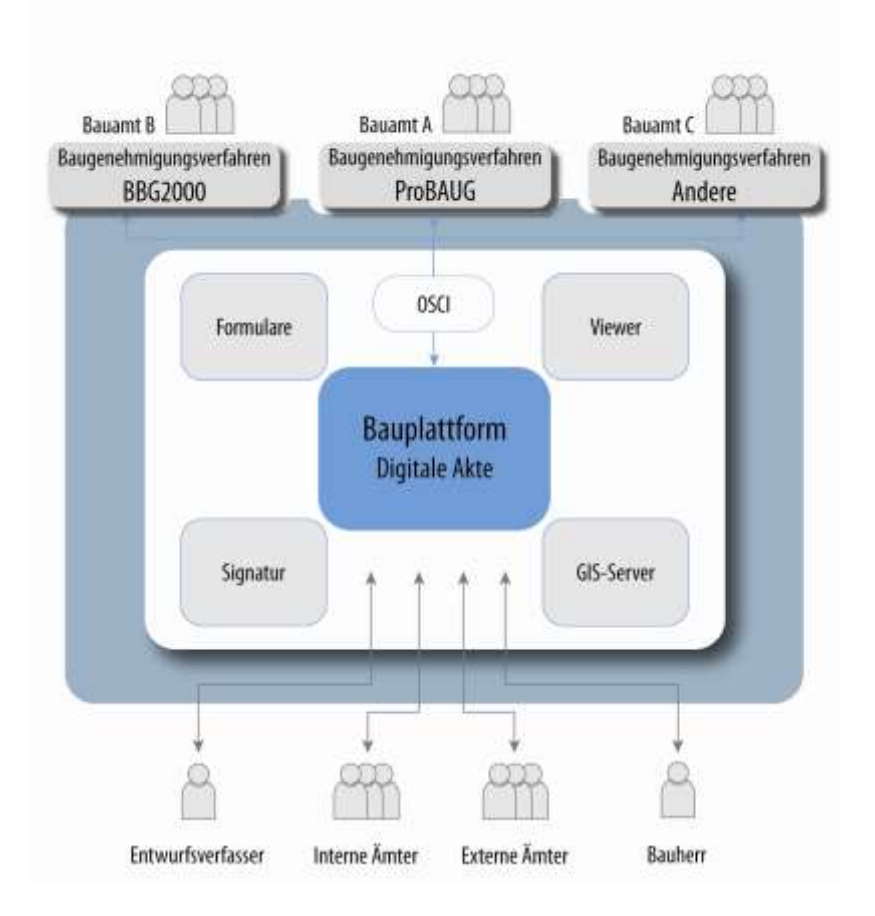

Hier werden alle dazugehörenden Dokumente und Kommunikationen (E-Mails) von den Beteiligten digital abgelegt. Daraus resultiert eine digitale Akte. Werden neue Dokumente eingestellt, erfolgt automatisch eine Benachrichtigung aller Beteiligten.

Einzige Voraussetzung für die Nutzung von *ITeBAU* ist ein Internetanschluss.

Im Folgenden werden die Grundfunktionalitäten der Bauplattform beschrieben.

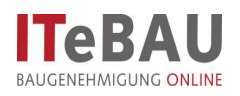

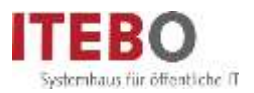

## <span id="page-2-0"></span>**Hinweise zur Dokumentenbezeichnung in der Elektronischen Bauakte (ELBA)**

Die Bauvorlagen sind grundsätzlich im PDF-Format in die Plattform in den Ordner "10 – Antragsunterlagen" hochzuladen. Hier finden Sie weitere Unterordner, in denen Ihre Bauvorlagen übersichtlichen Gruppen zugeordnet werden müssen.

Um die Übersichtlichkeit in den Ordnern zu gewährleisten, sind die Dokumente nach folgender Struktur zu gruppieren und zu benennen.

### **Dokumentenstruktur**

- **Formulare, Bauvorlageberechtigung, bisheriger Schriftverkehr**
- Bauantragsformular\*
- Bauvorlageberechtigung
- 13 Antrag auf Abweichung, Befreiung, Ausnahme\*
- Statistischer Erhebungsbogen
- Bauantrag ergänzende sonstige Unterlagen (z.B. bisher geführter Schriftverkehr, Gesprächsvermerke, etc.)

#### **Berechnungen, Nachweise**

- Berechnung der Ausnutzung (GRZ, GRZ nach § 19 Abs. 4 BauNVO), GFZ
- Wohnflächenberechnung, Nutzflächenberechnung, Bruttogeschossflächenberechnung
- Vollgeschossigkeitsnachweis
- Berechnung umbauter Raum
- Stellplatzbedarfsberechnung
- Abstandsflächenberechnung, Darstellung der Gebäudehöhen

# **Pläne, Bauzeichnungen**

- Auszug aus der Liegenschaftskarte
- Freiflächenplan
- Abstandsflächenplan
- Baubeschreibung, Nutzungs- und Betriebsbeschreibung, Baubeschreibung Werbeanlage, Baubeschreibung Feuerungsanlage
- Grundrisse
- Schnitte
- Ansichten
- Fotos

#### **Standsicherheitsnachweis**

- 41 Berechnungen zum Statischen Nachweis (Hauptstatik)<br>42 Pläne zum Statischen Nachweis
- Pläne zum Statischen Nachweis
- Nachträge
- …

### **Entwässerungsgesuch**

- **Brandschutzkonzept**
- **Lüftungsgesuch**
- **Heizungsgesuch**

#### **Ergänzende Bauvorlagen**

- Hygienegutachten
- 92 Planungskonzept "Barrierefreies Bauen"
- Immissionsprognose mit Konzeption zur Vermeidung von Baulärm
- …

\* Ist der Bauaufsicht in Original oder per Fax vorzulegen und wird von ihr gescannt und hochgeladen!

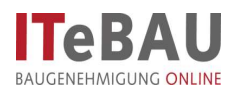

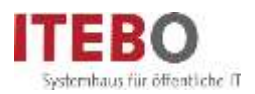

# **Dateibezeichnungen**

Stellen Sie den Dokumentenbezeichnungen bitte die jeweilige Gruppennummer (2-stellig) und ein Leerzeichen voran und vervollständigen Sie den Dateinamen mit der Ordnungszahl (2-stellig), einem Leerzeichen und einer Bezeichnung, die auf den Inhalt der Datei hinweist.

Verwenden Sie bitte bei der Vergabe von Dateinamen nicht folgende Zeichen:  $/ \ \ . \ : \ * \ ? \ _ \circ \ < \ > \ |$ 

Beachten Sie bitte auch, dass nicht für jedes Bauvorhaben in jedem Ordner Bauvorlagen eingestellt sein müssen. Die Notwendigkeit der Bauvorlagen ergibt sich aus dem Bauvorlagenerlass.

## **Beispiele für Dateibezeichnung:**

In **Ordner 1 Formulare, Bauvorlageberechtigung, bisheriger Schriftverkehr**:

*11 Bauantragsformular.pdf 12 Bauvorlageberechtigung.pdf*

#### In **Ordner 2 Berechnungen Nachweise**:

*22 Nutzflächenberechnung.pdf 22 Wohnflächenberechnung.pdf 23 01 Vollgeschossigkeitsnachweis UG.pdf 23 02 Vollgeschossigkeitsnachweis DG.pdf 24 Berechnung umbauter Raum.pdf 26 01 Abstandsflächenberechnung.pdf 26 02 Ansicht Südwest Fassadenhoehe.pdf*

#### In **Ordner 3 Pläne, Bauzeichnungen**:

*35 01 Grundriss EG.pdf 35 02 Grundriss 1OG.pdf 35 03 Grundriss 2OG.pdf 36 Schnitt A-A 37 01 Ansicht SO 37 02 Ansicht NW*

#### In **Ordner 5 Entwässerungsgesuch**:

*50 01 Berechnung Regenwasseranfall.pdf 50 02 Berechnung Schmutzwasseranfall.pdf 50 03 Plan Grundleitungen.pdf*

In **Ordner 9 Ergänzende Bauvorlagen**: *92 Planungskonzept\_Barrierefreies\_Bauen.pdf*

### **Dokumenteigenschaften**

Folgende Punkte bitten wir, bei der Gestaltung der Dokumente zu beachten, um die Bearbeitung zu vereinfachen:

- Pläne und Schriftstücke sollten in Leserichtung eingestellt werden (bitte entsprechend drehen)
- Grundrisse und Schnitte sollten jeweils einzeln in eigenen Dateien mit eigener Bezeichnung eingestellt werden
- Zusammenhängende Berechnungen über mehrere Seiten sollten als eine Datei eingestellt werden
- Ansichten können zusammen in einer Datei dargestellt werden

Nach dem Hochladen aller erforderlichen Unterlagen hat der Entwurfsverfasser der Bauaufsicht über die Plattforminterne Kommunikation eine Nachricht über das Beenden des Hochladens zuzusenden. Danach ist das nachträgliche Hochladen von Unterlagen nur in den Ordner 11 Eingänge nach Antragseingang möglich. Verwenden Sie hierbei ebenfalls die gleiche Dokumentnamen-Systematik.

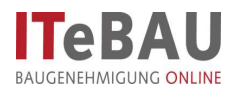

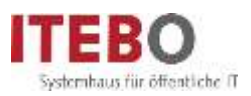

# **1. Einladung in einen Projektraum**

Wenn Sie einen Bauantrag digital abwickeln möchten, erhalten Sie zunächst eine Einladung in den Projektraum über eine E-Mail.

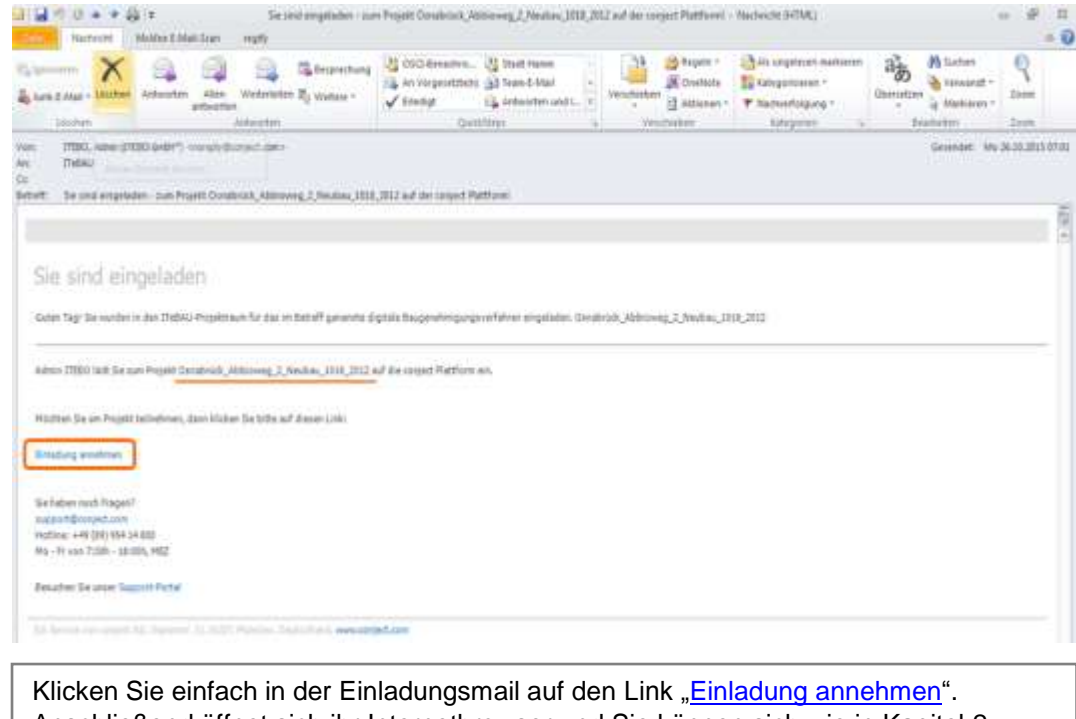

Anschließend öffnet sich ihr Internetbrowser und Sie können sich wie in Kapitel 2 beschrieben einmalig registrieren oder wie in Kapitel 3 beschrieben in die Plattform einwählen. Der Projektraum steht ihnen nun sofort zur Verfügung.

## <span id="page-4-0"></span>**2. Registrierung in der Plattform**

Vor einer erstmaligen Nutzung der Bauplattform ist zunächst ein Systemcheck ihres Computers notwendig. Diesen finden Sie auf [http://support.conject.com/entries/319442-systemvoraussetzungen-fur-pm.](http://support.conject.com/entries/319442-systemvoraussetzungen-fur-pm)

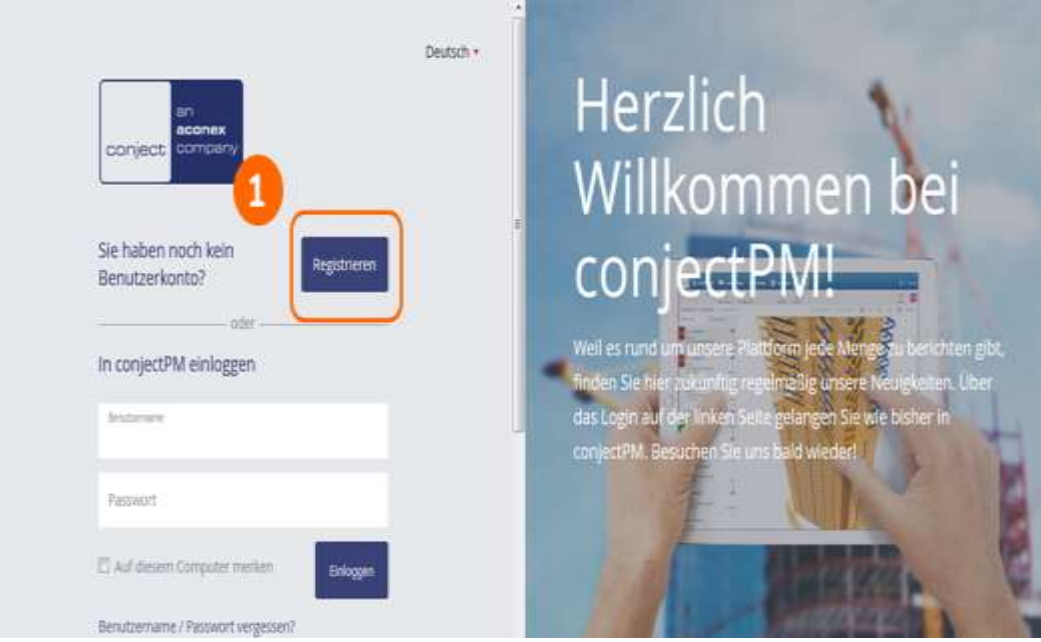

Klicken Sie auf "Registrieren" (1) und folgen Sie der Anleitung. Tipp: Legen Sie den Link zur Plattform unter Favoriten ab [\(https://ng.conject.com\)](https://ng.conject.com/), damit Sie *ITeBAU* künftig schnell aufrufen können.

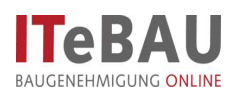

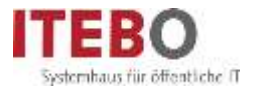

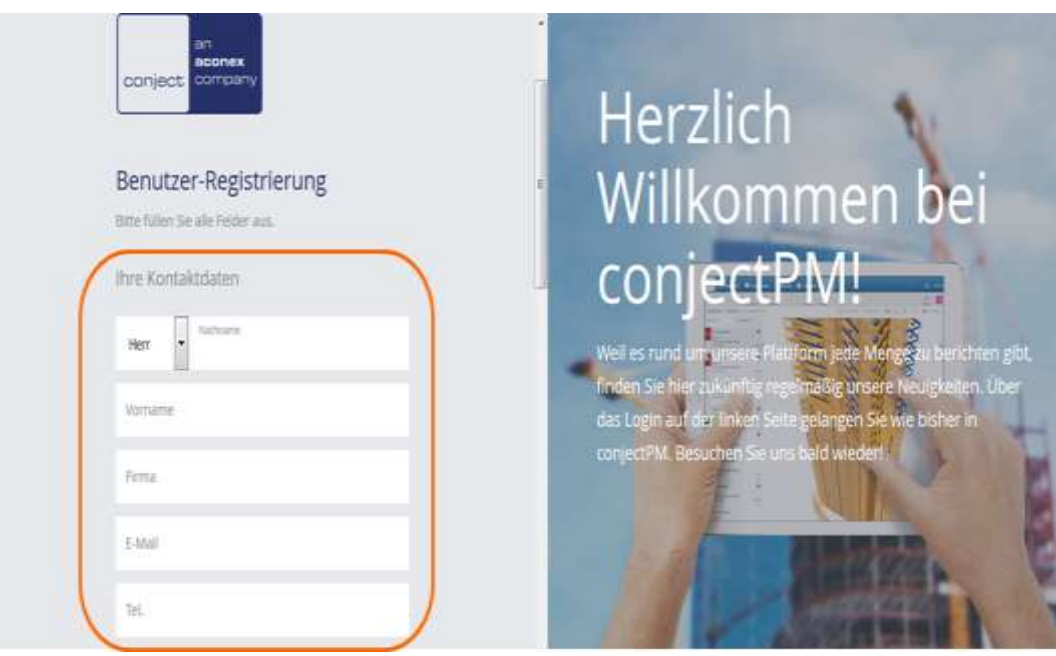

#### Geben Sie zunächst Ihre Kontaktdaten ein.

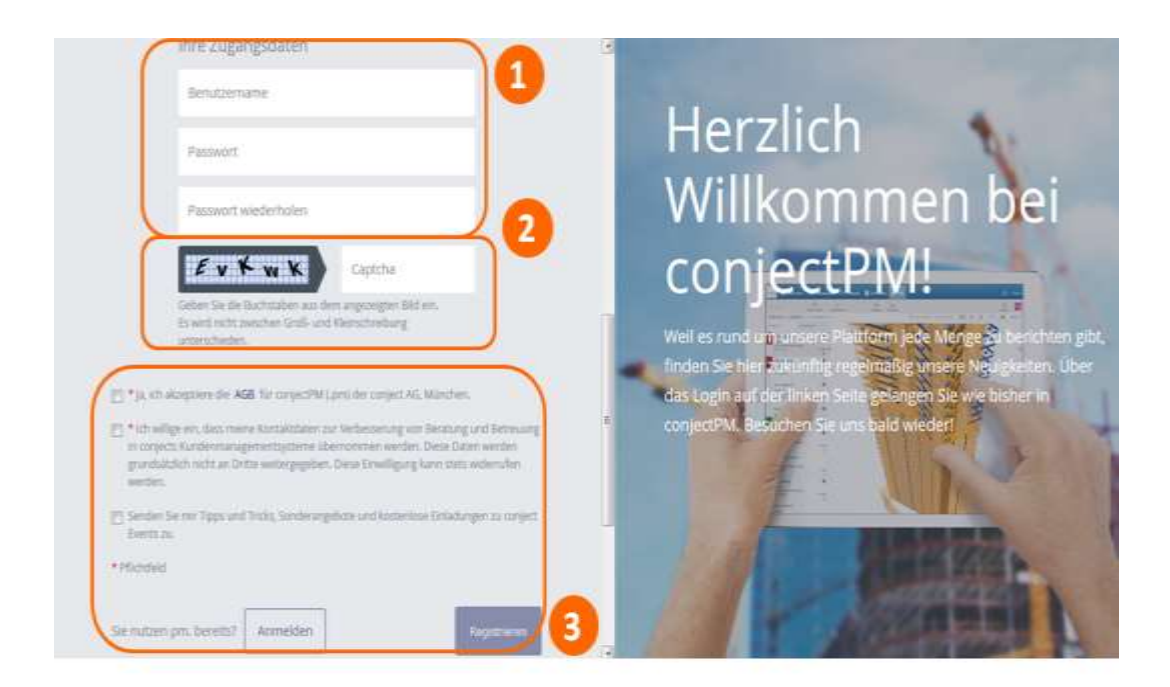

Geben Sie Benutzername (kann später nicht mehr geändert werden) sowie Passwort (1) ein [Erläuterungen dazu werden Ihnen beim Klick in das jeweilige Feld eingeblendet] und füllen die Zeile unter der grau hinterlegten Buchstabenreihe mit selbiger (2) aus. Markieren Sie die beiden obersten Kästchen bzgl. AGB etc. und schließen die "Registrierung" (3) ab. Sie sind nun in der Plattform registriert und können sich mit Ihrem Benutzernamen und Passwort in die Plattform einwählen.

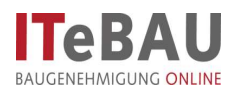

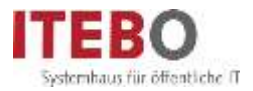

# <span id="page-6-0"></span>**3. Aufruf der Bauplattform**

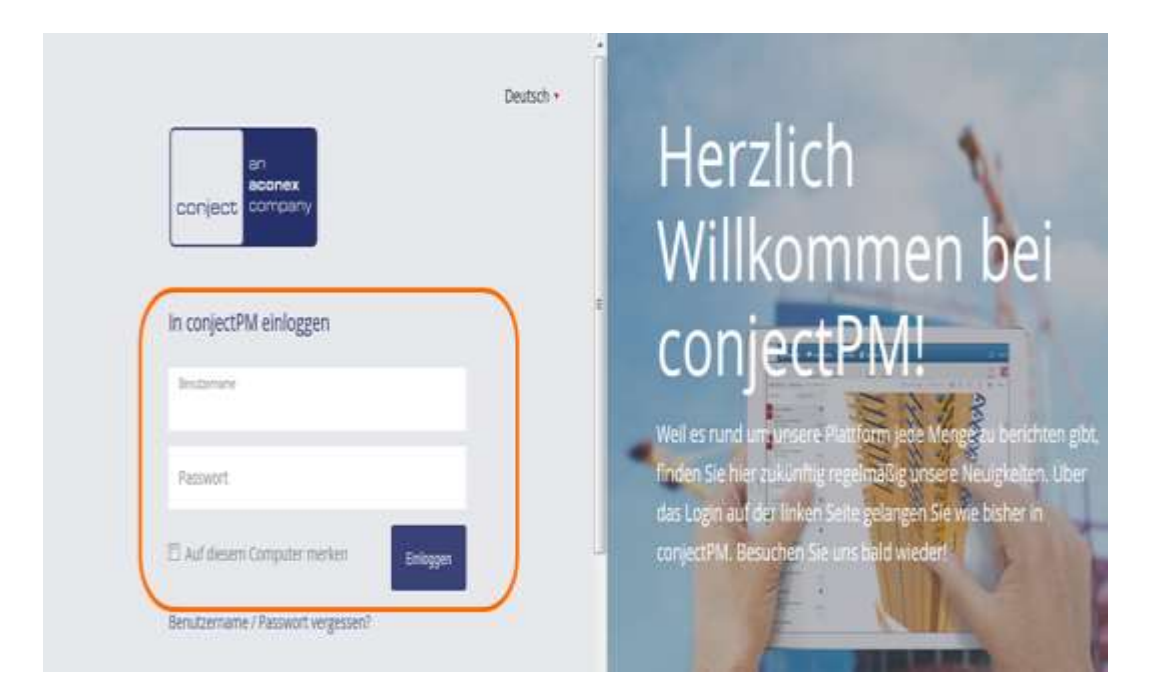

Rufen Sie die Bauplattform im Internet unter: [https://ng.conject.com](https://ng.conject.com/) auf und melden Sie sich mit ihrem Login (Benutzername und Passwort) in der Plattform an (über den Aktivierungslink in der E-Mail öffnet sich diese Seite automatisch).

## <span id="page-6-1"></span>**3.1.**

# **Login merken**

Um das mindestens einmalige Einwählen am Tag, um den ersten Projektraum zu öffnen, zu umgehen, kann man sich das Login auf seinem Arbeitsplatzrechner merken lassen.

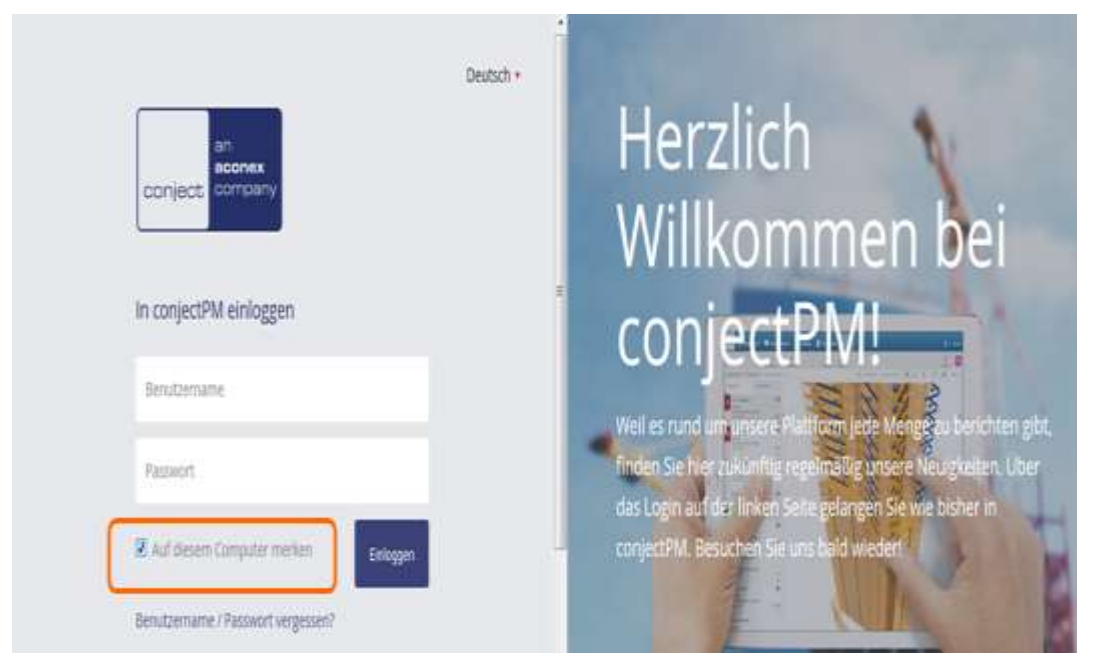

Hierzu beim Login, nach Angabe des Benutzernamens und Passworts den Haken bei "Auf diesem Computer merken" setzen.

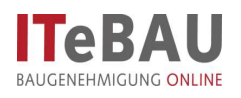

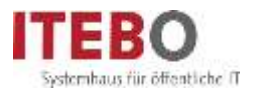

Bei jedem weiteren Aufruf der conject-Plattform sind Sie nun immer direkt im Projektraum, ohne sich erneut anmelden zu müssen. Auch wenn Sie sich am nächsten Tag wieder in die Plattform einloggen möchten, brauchen Sie Benutzername und Passwort nicht erneut eingeben. Beim Aufruf der Plattform sind sie sofort in ihrem Account angemeldet.

**ACHTUNG**: Wenn Sie diese Einstellung vorgenommen haben müssen Sie darauf achten, ihre Projekträume **nicht** über "abmelden" zu verlassen, da ansonsten das Merken des Logins wieder gelöscht wird und Sie sich beim nächsten Aufruf erneut anmelden müssen!

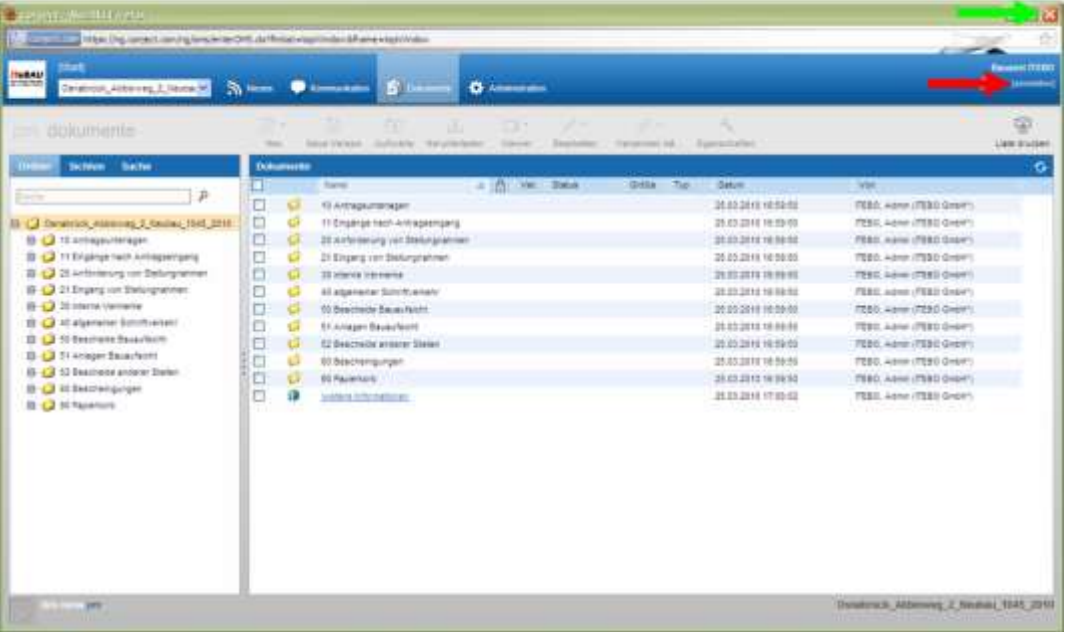

Schließen Sie Projekträume dann immer über das "Windows-Fenster-Schließen-Symbol" (siehe grüner Pfeil) und **nicht** über "abmelden" (siehe roter Pfeil)!

### <span id="page-7-0"></span>**4.**

## **Aufruf von Dokumenten in der Plattform**

Innerhalb der Bauplattform werden alle Dokumente in einer übersichtlichen Ordnerstruktur dargestellt.

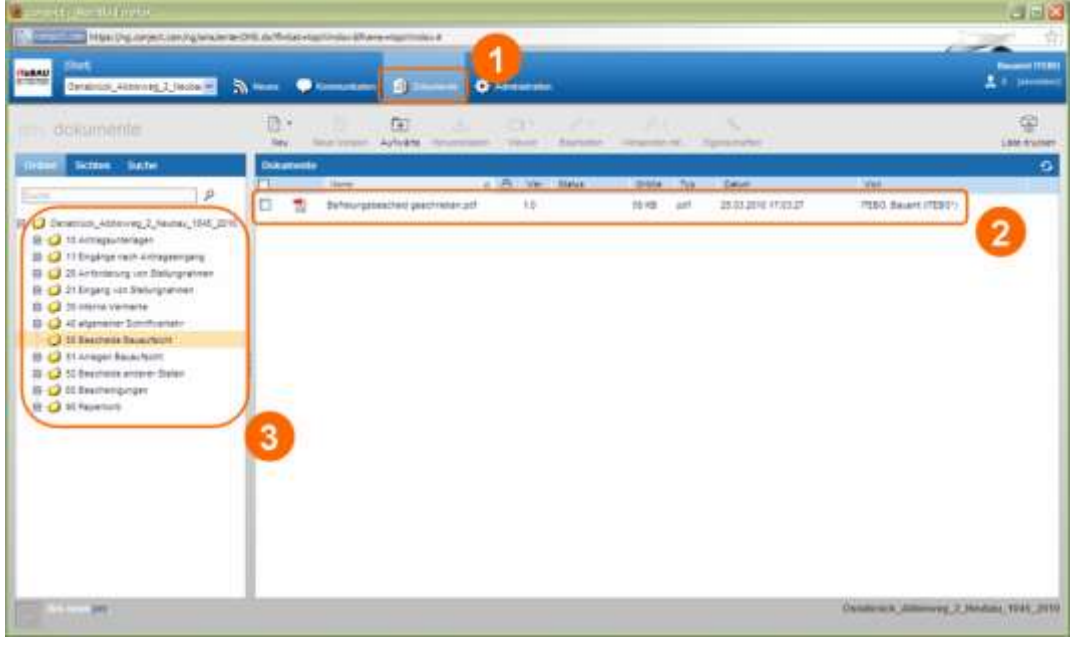

Über 'Dokumente' (1) kommen Sie in die Dokumentenansicht des Projektraumes. Hier sind die eingestellten Dokumente (2) in einer übersichtlichen Struktur angezeigt (3).

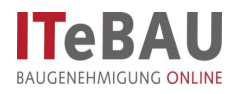

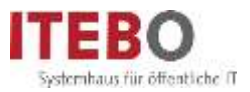

## <span id="page-8-0"></span>**5. Dokument betrachten/herunterladen**

Um sich Dokumente anzusehen können diese sehr schnell heruntergeladen und betrachtet werden.

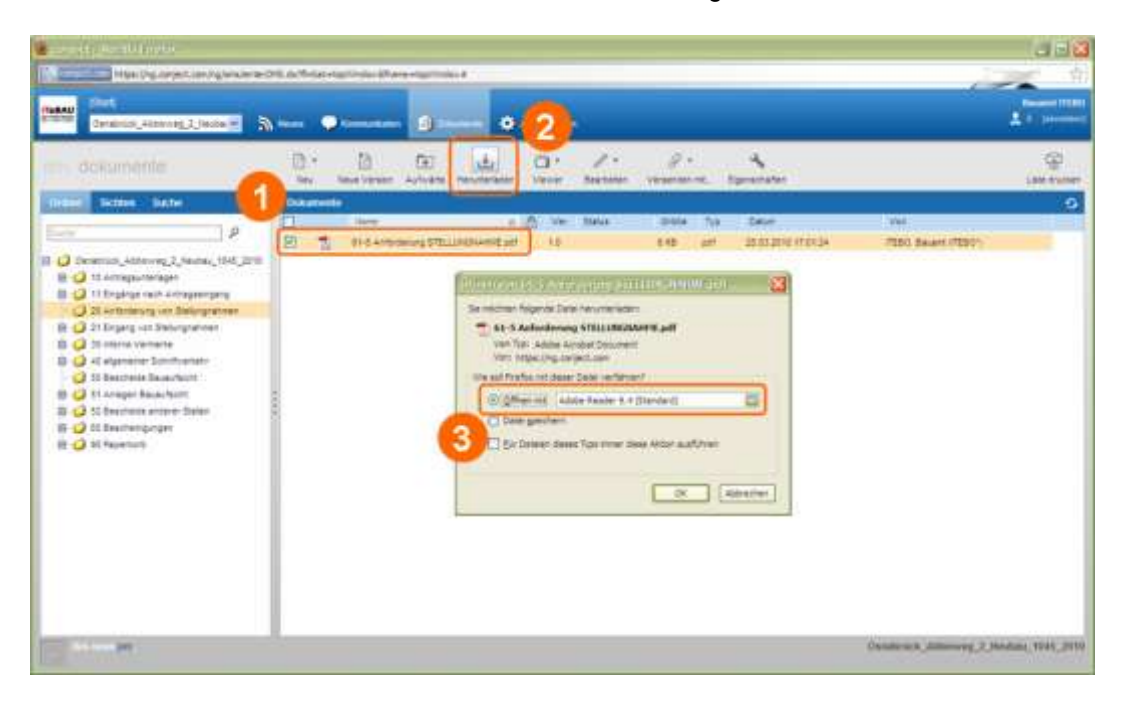

Über die Ordnerstruktur das Dokument, das betrachtet werden soll, anwählen (1). Dann über die Schaltfläche 'Herunterladen' (2) das Dokument speichern oder im Acrobat Reader öffnen (3). Die Dokumente können alternativ auch durch direktes Anklicken geöffnet werden!

## <span id="page-8-1"></span>**6. Dokument hochladen**

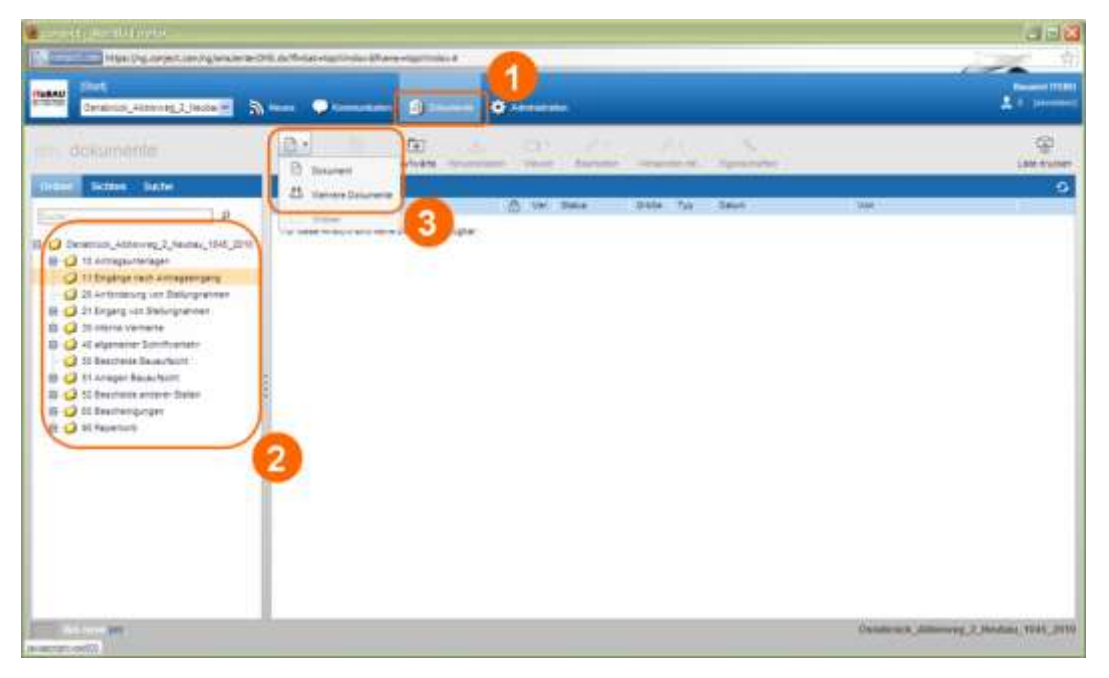

Wechseln sie über die Dokumentenstruktur (1) in den Ordner "Antragsunterlagen" (2). Über die Schaltfläche "Neu" (3) haben Sie die Möglichkeit ein einzelnes Dokument oder mehrere Dokumente gleichzeitig hochzuladen. Vergewissern sie sich vorher, ob die Dokumente mit der richtigen Bezeichnung versehen wurden.

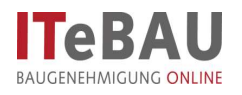

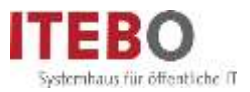

# <span id="page-9-0"></span>**6.1. Einzelnes Dokument hochladen**

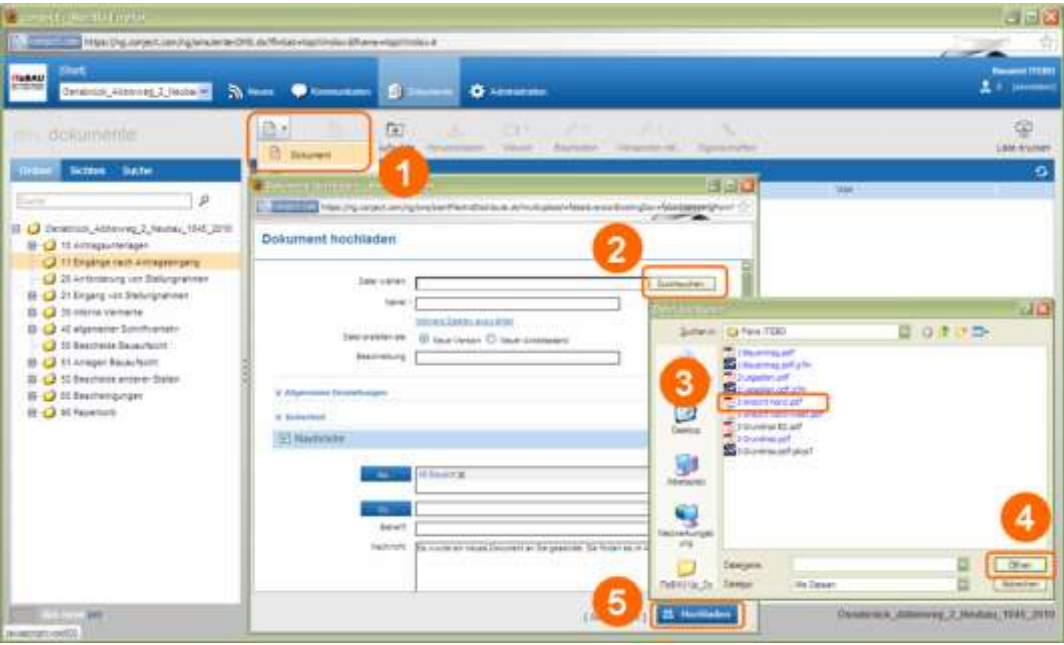

Nach Auswahl "Neu > Dokument" (1) haben sie die Möglichkeit, ein einzelnes Dokument hochzuladen. Es öffnet sich eine Maske: Klicken sie auf "Durchsuchen" (2) und wählen mit dem Explorer (3) das Dokument aus. Wählen Sie anschließend "Öffnen" (4) und "Hochladen" (5).

# <span id="page-9-1"></span>**6.2. Mehrere Dokumente hochladen (mit Java!)**

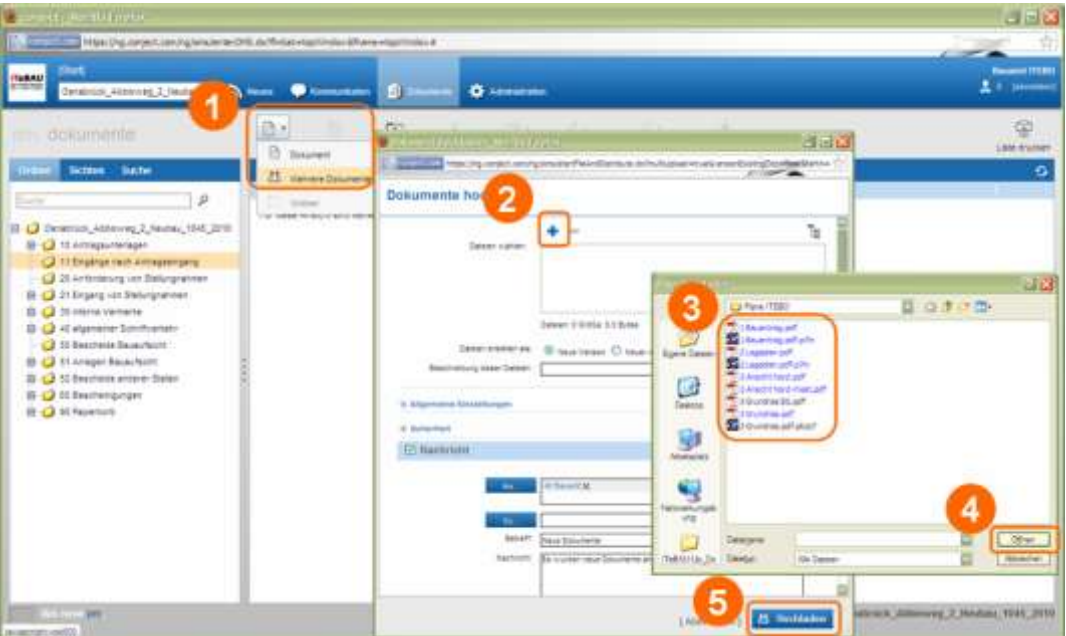

Wählen Sie "Neu > mehrere Dokumente" (1) haben Sie die Möglichkeit, mehrere Dokumente gleichzeitig hochzuladen. Es öffnet sich eine Maske: Klicken Sie auf "+" (2) und wählen mit dem Explorer (3) die Dokumente aus. Wählen Sie anschließend "Öffnen"  $(4)$  und "Hochladen"  $(5)$ .

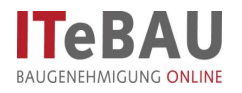

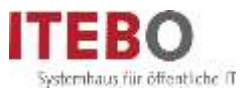

## <span id="page-10-0"></span>**6.3. Mehrere Dokumente hochladen (ohne Java!)**

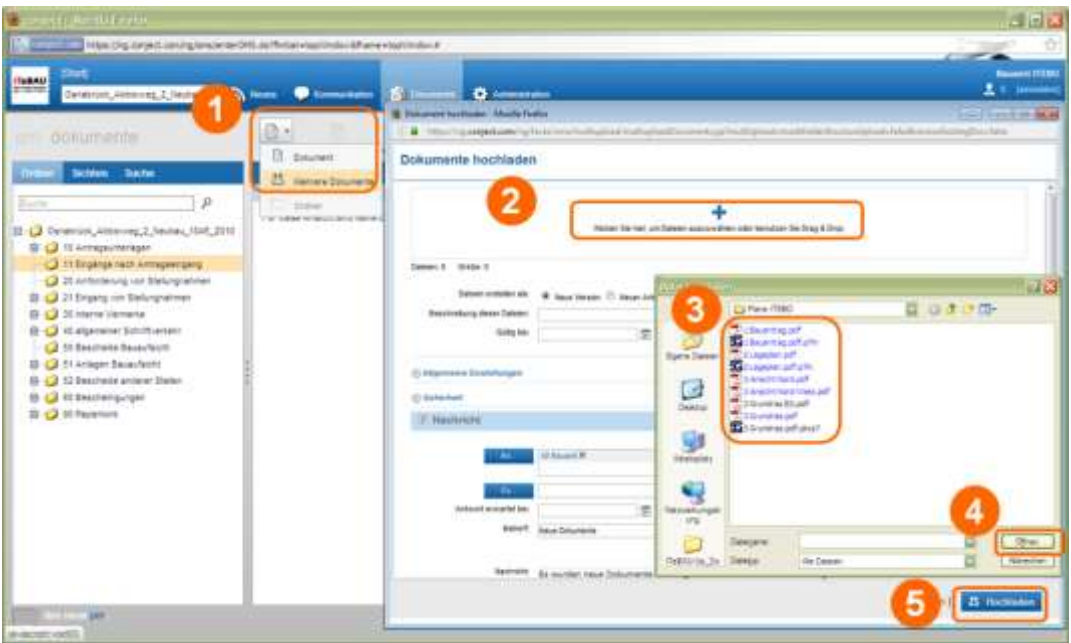

Wählen Sie "Neu > mehrere Dokumente" (1) haben Sie die Möglichkeit, mehrere Dokumente gleichzeitig hochzuladen. Es öffnet sich eine Maske: Klicken Sie auf "+" (2) und wählen mit dem Explorer (3) die Dokumente aus. Wählen Sie anschließend  $\ldots$  Öffnen" (4) und  $\ldots$  Hochladen" (5).

## <span id="page-10-1"></span>**7. Kommunikation**

Die Kommunikation zum Antragsverfahren, erfolgt über die Plattform. Über den Eingang neuer Beiträge werden Sie per Mail benachrichtigt und können die Beiträge dann im jeweiligen Projektraum aufrufen.

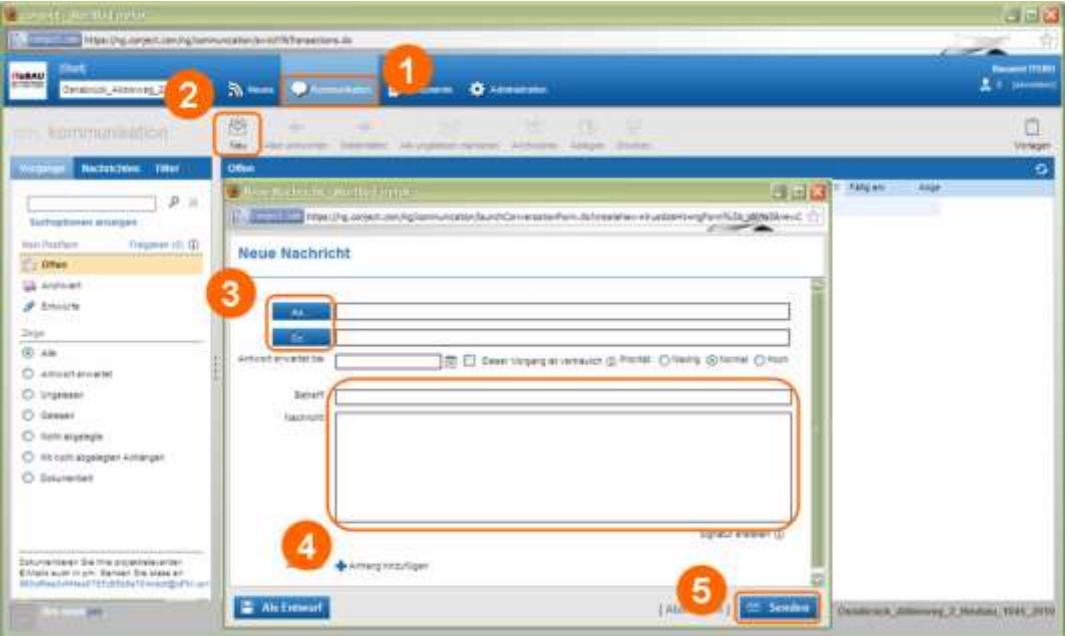

Mit dem Icon 'Kommunikation' (1) in die Kommunikation wechseln und die Nachricht über Schaltfläche 'Neu > Nachricht' (2) starten. Empfänger aus der Liste 'An/Cc' auswählen (3), eine Nachricht mit Betreff verfassen (4) und über den Button 'senden' (5) verschicken. Die Empfänger erhalten eine Benachrichtigung per Mail über die neue Nachricht. Es können auch Anlagen an Nachrichten gehängt werden.

In der

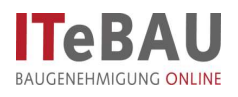

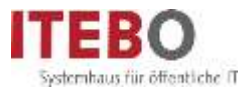

Kommunikation lassen sich die Nachrichten in verschiedenen Ansichten nach "einzelnen Nachrichten" und nach kompletten Vorgängen anzeigen.

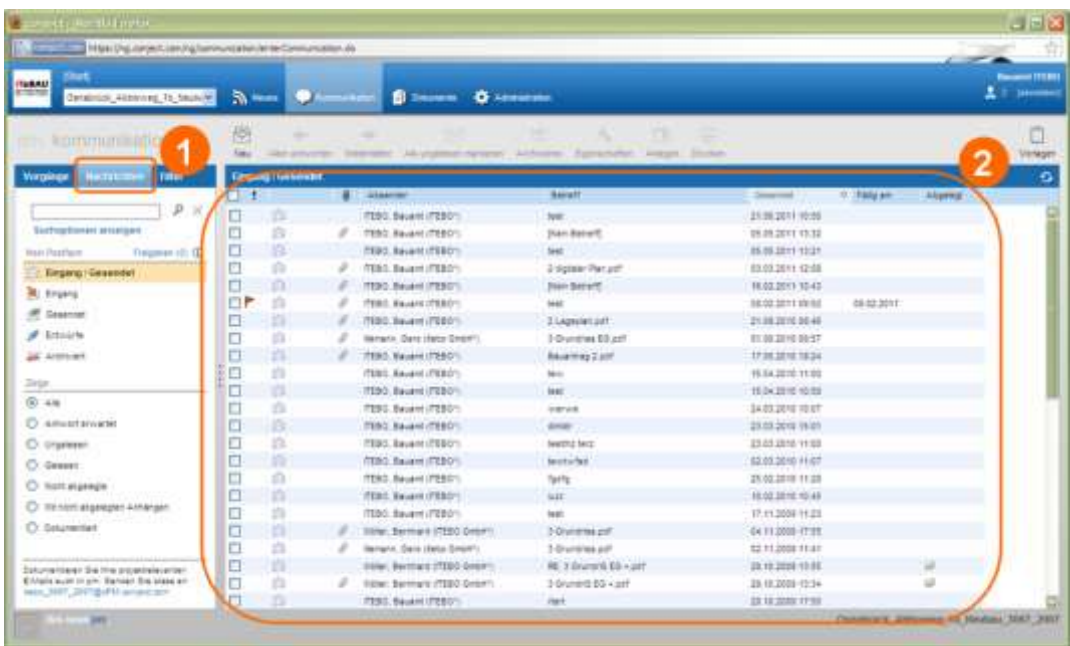

Über die Anzeige "Nachrichten" (1) sehen Sie alle Nachrichten in einer zeitlichen Chronologie angezeigt (2).

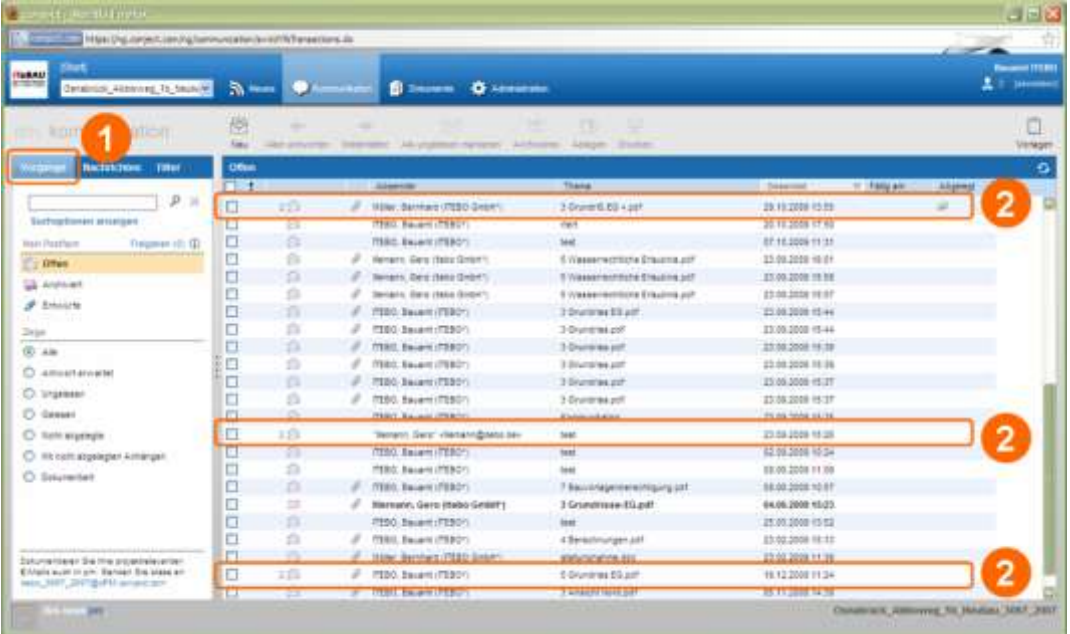

Über die Anzeige "Vorgänge" (1) werden zusammengehörige Nachrichten in einer Art Konversation zusammengefasst dargestellt. Sie erkennen dies daran, dass vor der Nachricht eine Zahl steht, welche die Anzahl der einzelnen Nachrichten zu diesem Thema anzeigt (2). Wenn sie die Nachricht anklicken, werden alle Nachrichten zusammen in einer Ansicht dargestellt.